# aerofly FS 2: Rodeo's Tutorial Repaints and Previews Addendum

v1: 2017-02-28

This is a description of the PSD templates.

You have to use Photoshop or Gimp to take advantage of the predefined layer structure. This tutorial will not explain how to use Photoshop or Gimp. Please refer to the related manuals. In this example I use the files for the Cessna C172.

## Open the fuselage01\_color.psd and fuselage0\_color.psd.

🐧 fuselage01\_color.psd bei 16.7% (Color, RGB/8) × 16.67% 🕲 Dok: 48.0 MB/354.9 MB 

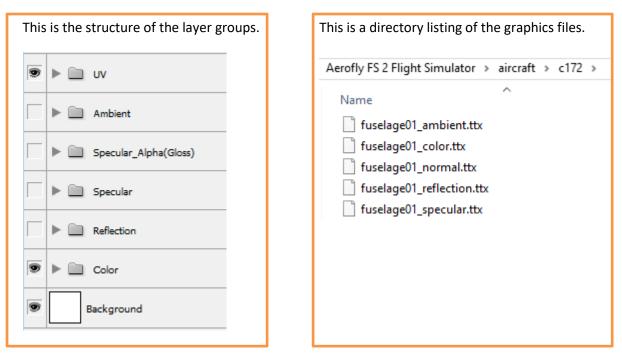

As you can see, the PSD layer structure corresponds strongly with the files of the c172. This means, you can use the layer groups to output your repaint to the required BMP files.

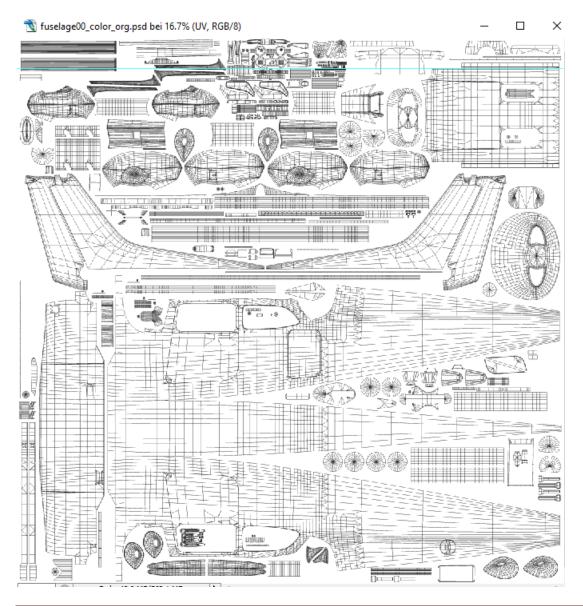

#### UV layer group:

This group contains the display of the 3D mesh. This will give you orientation while repainting the aircraft. If left on when saving a BMP, the gridlines will appear on the aircraft.

During repaint process the mesh can help to localize certain positions on the aircraft.

Before we finally save a BMP, this group has to be switched off!

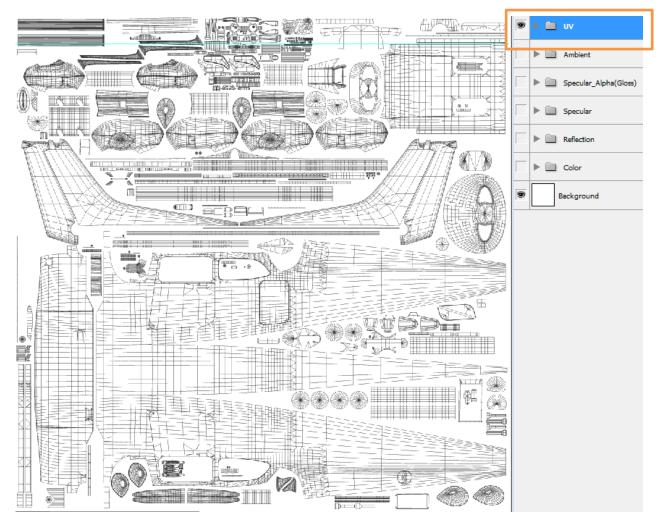

Here the fuselage00\_color.psd has been saved with both layer groups on: **Color + UV**. The 3D mesh on the aircraft facilitates the identification of positions.

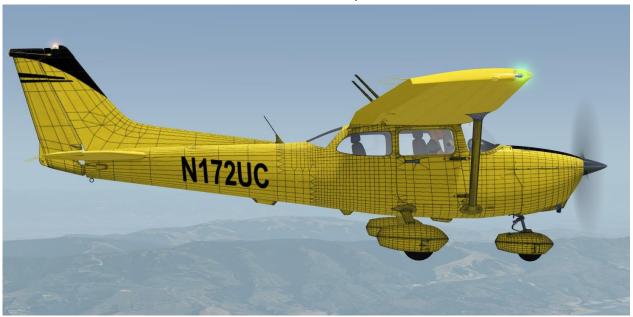

aerofly FS 2: Rodeo's Tutorial Repaints and Previews Addendum

#### Detail of 3D mesh on UV layer:

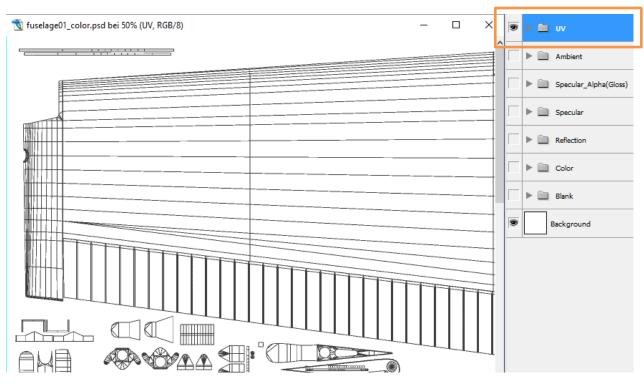

### Color layer group:

This is the main layer group for our repainting.

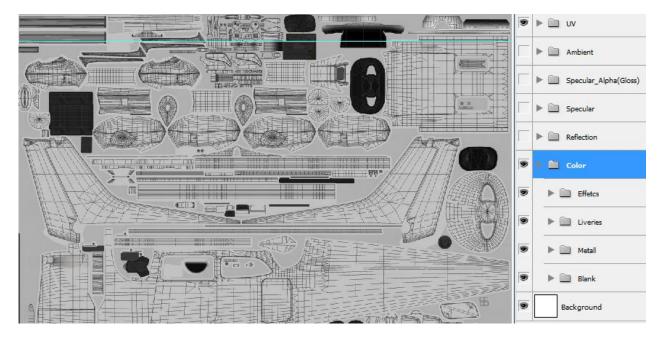

As you can see, the Color layer group contains several subgroups like Effects, Liveries, Metal, Blank.

Switch off all layers except the single color layer. Now let's change the basic color of our aircraft to yellow.

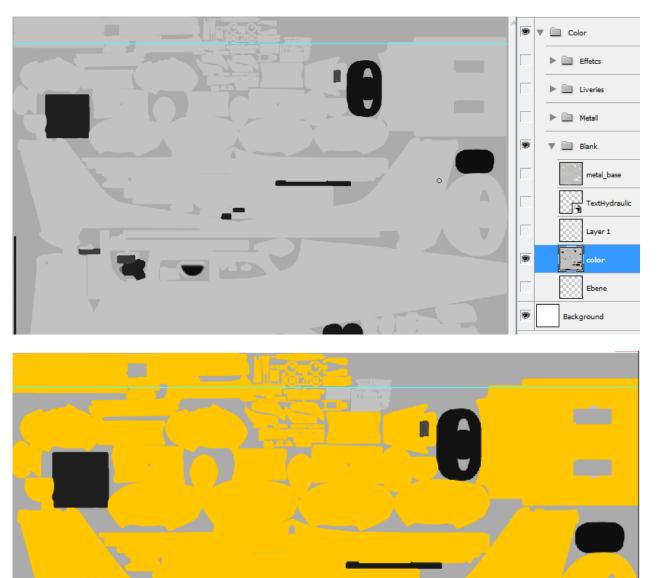

Do not place lines, text and other objects onto this layer.

Use separate layers for other objects. This allows easier adjustment of a line above the color drawing. You can move it, bend it, cut it without touching the base layer.

Also you can copy and mirror the line layer to cover the other side of the fuselage or wing.

The same is valid for text information. I even have separate text layers, which allows different fonts, positions, text sizes etc.

In the template you can see the design layers in the Liveries group.

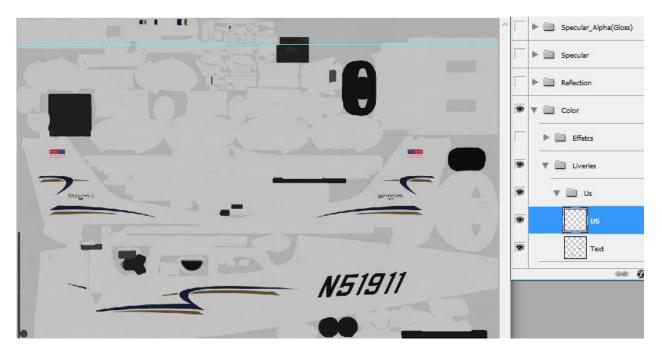

We replace the content with our own design and we create new layers for our purpose.

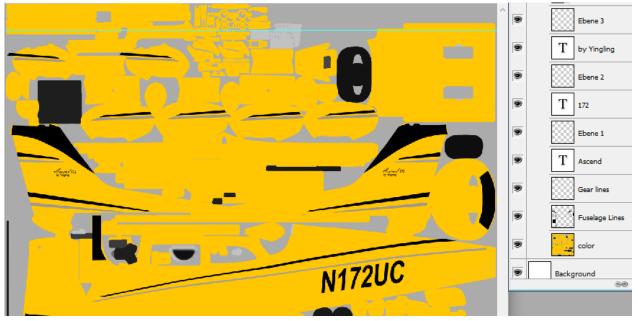

If you finished repainting, switch on all necessary layers of the color layer group, switch off all other layer groups and save your work as \_color.bmp, 24 bit. This will be used for conversion to the final \_color.ttx file.

#### Ambient layer group:

In computer *graphics, ambient* occlusion is a shading and rendering technique *used* to calculate how exposed each point in a scene is to *ambient* lighting (Wikipedia). In aerofly FS 2 it is a 24 bit grey scale map.

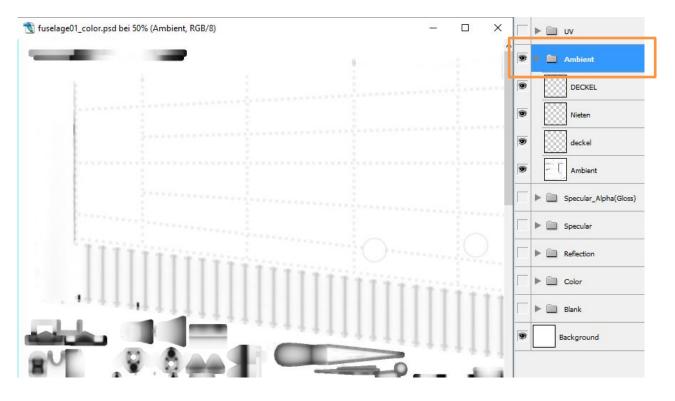

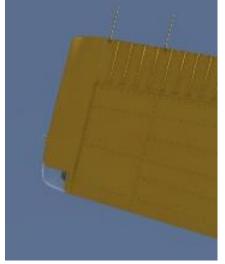

Note this groove line between the wing and the wing tip. In the color layer there is just yellow color. In the reflection layer we see the elevated rivets. But in the ambient layer the groove line is clearly visible.

Note the rivets as small circles in this example (note: contrast has been modified for the tutorial).

If you modified the ambient layer group, switch on all necessary layers, switch off all other layer groups and save your work as \_ambient.bmp, 24 bit. This will be used for conversion to the final \_ambient.ttx file.

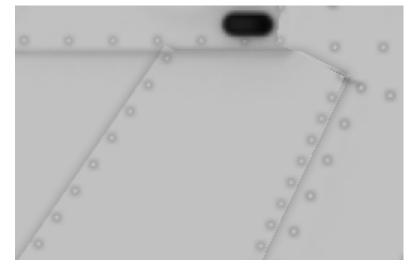

### Specular and Specular\_Alpha layer group:

24-bit color map with each color value representing the brightness for the Red, Green and Blue (RGB) specular highlight (from <u>https://wiki.aerofly-sim.de/bin/view/Main/AeroflyTexture</u> by Jan-Hendrik Hanuschik).

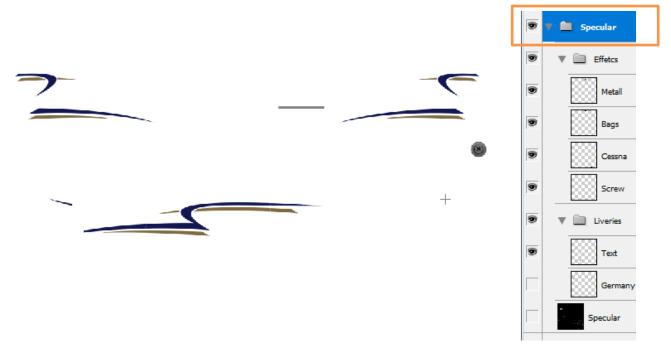

As you can see, this group contains the signs of the original painting (note: for better demonstration, the black layer has been switched off). *If we do not modify these layers, the shimmering will be visible on our aircraft.* 

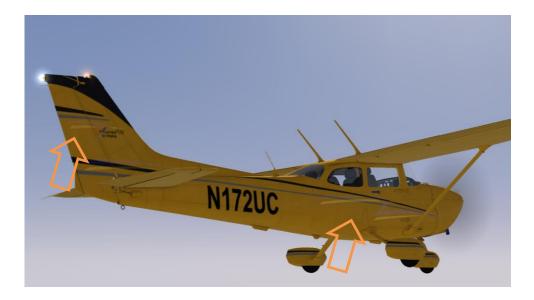

If you modified the specular layer group, switch on all necessary layers, switch off all other layer groups and save your work as \_specular.bmp, 24 bit. This will be used for conversion to the final \_specular.ttx file.

#### **Reflection layer group:**

This group controls the reflection strength of a surface.

In aerofly FS 2 it is a grey scale layer group where black means no reflection and white means 100% reflection.

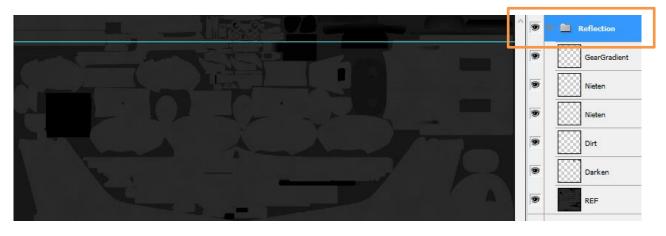

In this example I copied the aircraft lines onto the reflection layer and selected a bright grey.

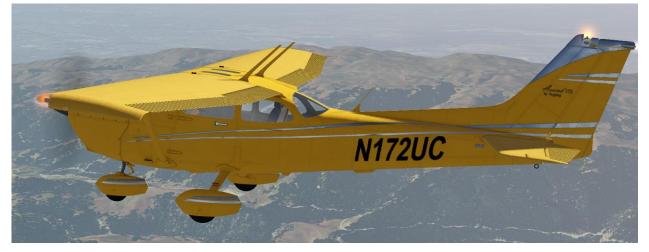

I forgot to switch on the black layer again. So reflection layer was white showing a perfect polished aluminium.

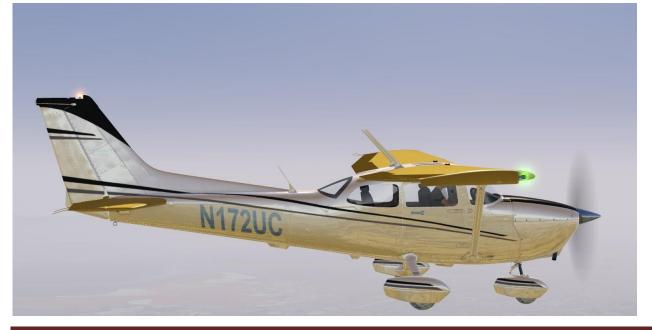

aerofly FS 2: Rodeo's Tutorial Repaints and Previews Addendum

Another detail of reflection layer group:

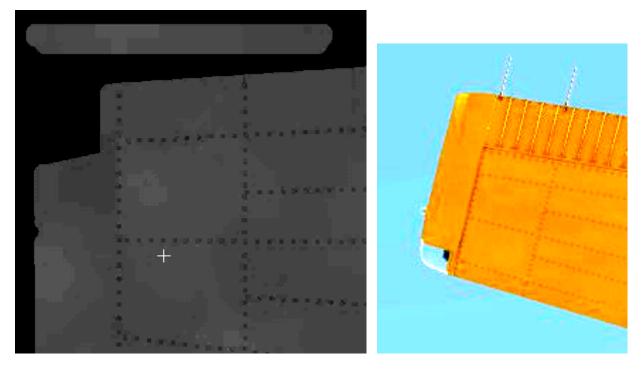

The yellow is all plain-colored over the whole color layer.

But in the reflection group the surface is not a uniform grey tone, it differs slightly in kind of patches.

This creates a very realistic surface structure

(note: contrast of screenshots has been modified to better display the patches).

If you modified the reflection layer group, switch on all necessary layers, switch off all other layer groups and save your work as \_reflection.bmp, 24 bit. This will be used for conversion to the final \_reflection.ttx file.

Result:

As we have seen there exist several layer groups corresponding to different .TTX files of the aircraft.

It is important to check and modify all of the related layer groups for our repaints.

We output several different BMP files with fixed naming conventions.

The structure is given by the templates provided by IPACS, the aerofly FS 2 developers.

The result will be a high quality texture for our aircrafts.

If you find something unclear or even wrong, please contact me <u>karlheinz.roeder@online.de</u>

Hope you enjoy this tutorial and your repaint pleasure. Karl-Heinz (Rodeo)